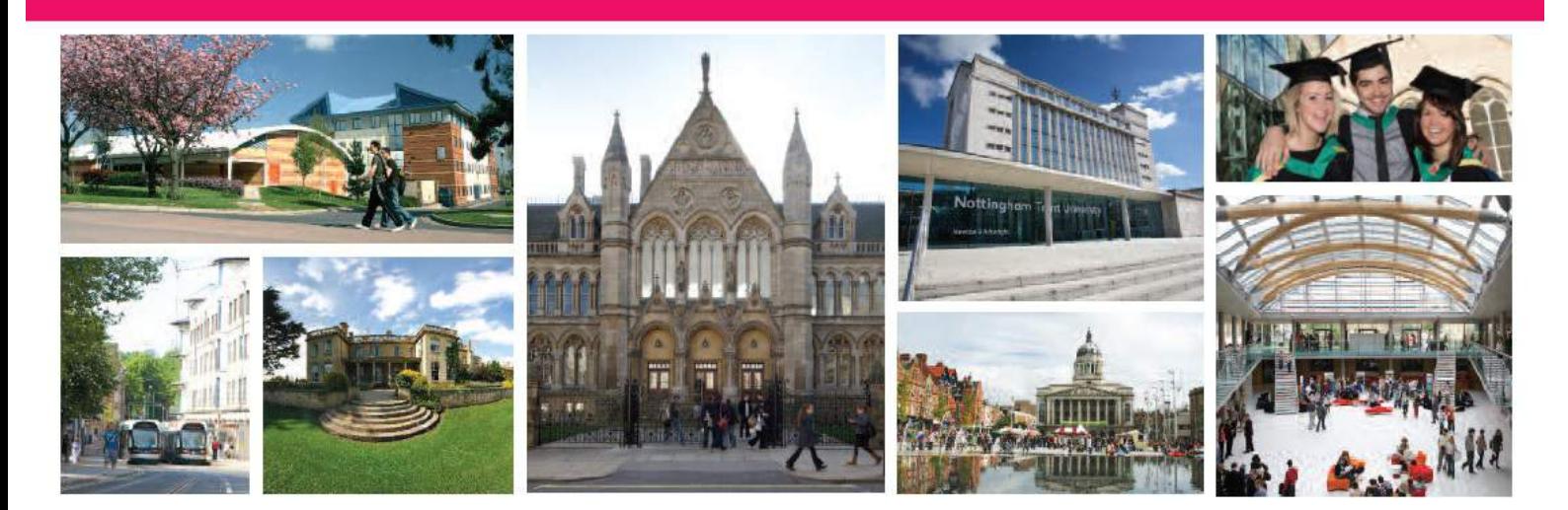

代理商专用网站使用指南 2018 年春

总 24 页第 0 页

# <span id="page-1-0"></span>介绍

您可以使用 NTU 代理商申请专用网站,代表学生创建和提交对诺丁汉特伦特大学的申请。代理商专用网站让 您容易控制和跟进申请的进度。

本文介绍了如何使用该系统。如果您正在查看电子版用户指南,您可以使用内容页面或选择下列问题以跳转至 任意部分。

### <span id="page-1-1"></span>如何…

- 1. [登录专用网站](#page-3-0)
- 2. 联系 [NTU](#page-5-0)
- 3. [创建新申请](#page-7-0)
- 4. 继续您已展开的申请
- 5. [保存申请以后继续](#page-9-0)
- 6. [搜索申请](#page-6-0)
- 7. [查看申请状态](#page-17-0)
	- a. 回复工作经验/[作品要求或信息要求](#page-19-0)
	- b. [核查录取通知书条件](#page-21-0)
	- c. [接受录取通知书](#page-22-0)
	- d. [上传证明文件](#page-18-0)

# <span id="page-2-0"></span>目录

# 内容

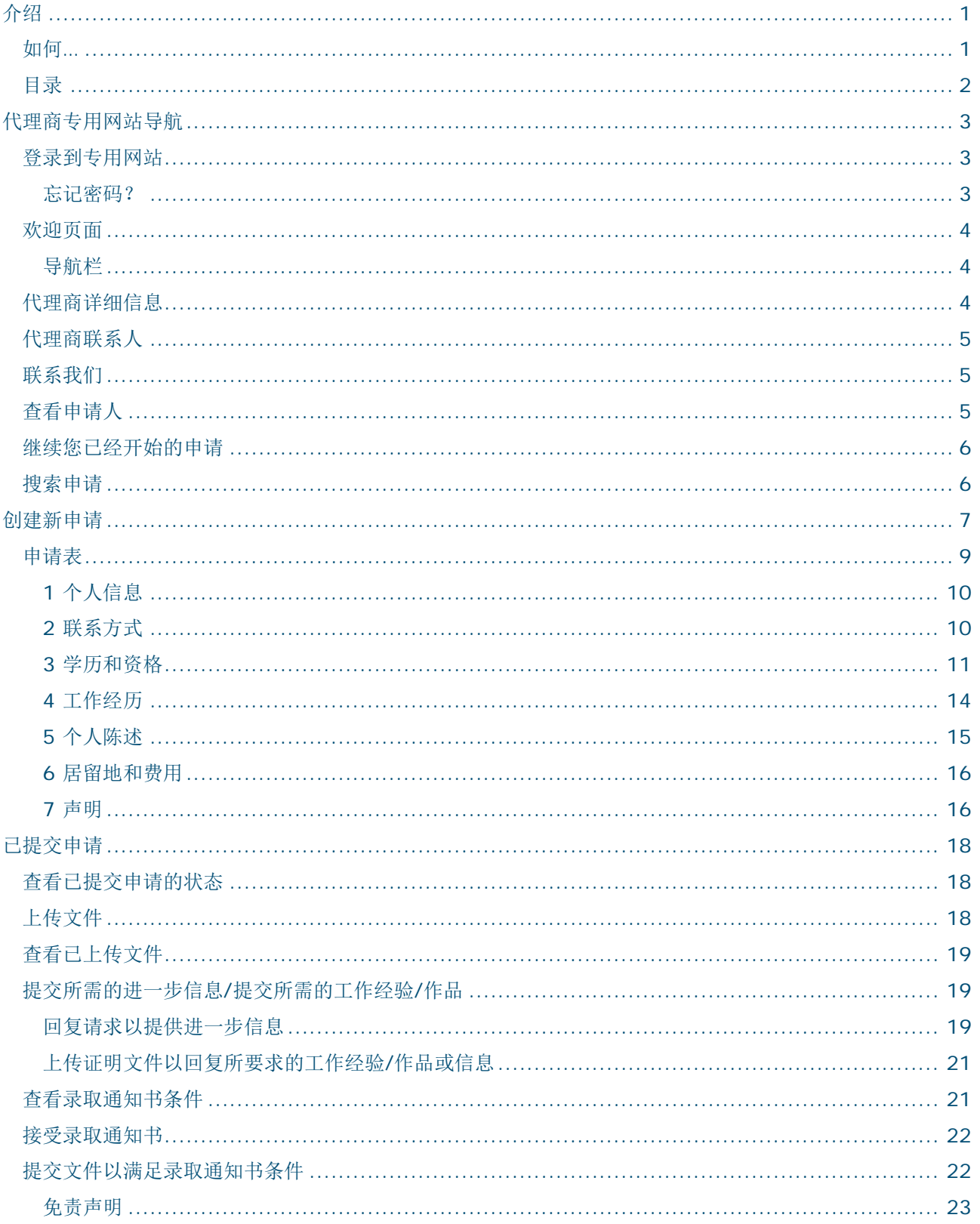

# <span id="page-3-1"></span>代理商专用网站导航

### <span id="page-3-0"></span>登录到专用网站

您应收到了国际发展办公室通过电邮直接发送到您办公电子邮箱的代理商专用网站的链接和密码。

第**1**步 点击电子邮件中的链接

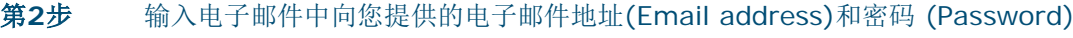

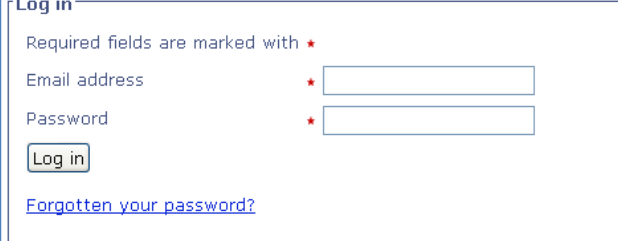

第**3**步 点击【登录】**[Log in]**。

## <span id="page-3-2"></span>忘记密码?

忘记密码**(Forgotten your password)**的链接仅限于申请人。如果您尝试以代理商电子邮件地址使用该 链接,您将收到以下错误消息。

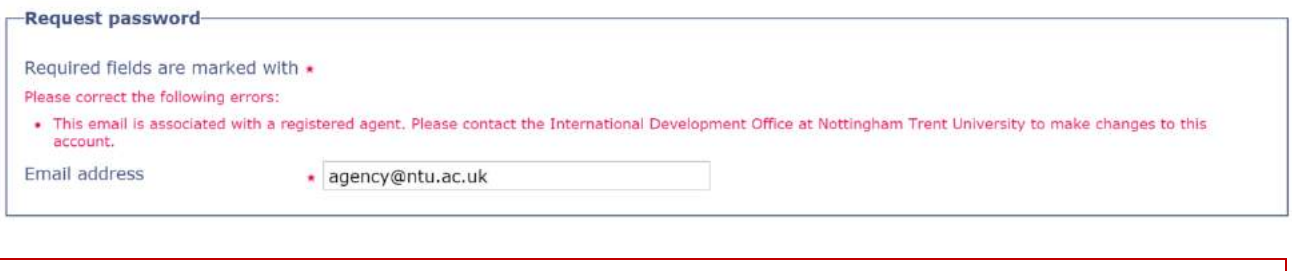

如果您忘记密码,请联系国际发展办公室。

<span id="page-4-0"></span>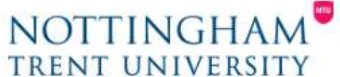

NTU > Agent Portal

| <b>Agent details</b> | <b>Agent contacts</b> | <b>Student applications</b>                                                                   | <b>Contact us</b> | <b>FAOs</b>            |  | Agent Portal <del>A</del>                                                                                                    |
|----------------------|-----------------------|-----------------------------------------------------------------------------------------------|-------------------|------------------------|--|----------------------------------------------------------------------------------------------------|
| Welcome              |                       |                                                                                               |                   |                        |  | Log out                                                                                                    |
|                      |                       | also allows you to monitor and track the progress of applications you have already submitted. |                   |                        |  | Welcome to the NTU Agent Applicant Portal. This Portal enables you to create and submit applications to NTU on behalf of students. The system |
| <b>Agent details</b> |                       | <b>Agent contacts</b>                                                                         |                   | <b>View applicants</b> |  | <b>Student</b>                                                                                                    |
|                      |                       |                                                                                               |                   |                        |  | applications                                                                                                    |

View the details we hold about your office.

**The Second State** 

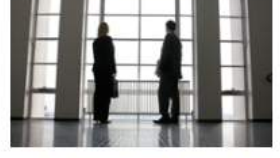

View the details we hold on the contacts at your office.

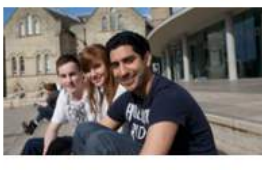

Register an applicant prior to submitting an application on their hehalf

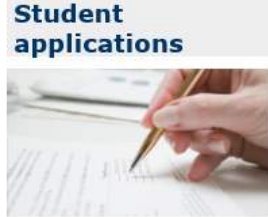

Create, submit and monitor the progress of applications.

注意:核查您是否已经登录到代理商专用网站**(Agent Portal)**非常重要。您可以通过查看您登录后的主 页,核查您是否登录为代理商。如果您不能看见上面显示的代理商主屏幕,则您不是以代理商身份登录的。 请核查您的登录详细信息,如需进一步的帮助,请联系国际发展办公室。

### <span id="page-4-1"></span>导航栏

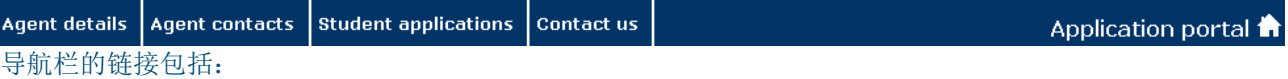

- 代理商详细信息**(Agent details)**--选择此项可查看我们数据库中的您的代理办公室的地址和联系方 式。
- 代理商联系人**(Agent contacts)**--点此查看我们数据库中的您的个人顾问的详细信息。
- 学生申请**(Student applications)**--用此链接查看已保存和提交的申请以及创建新申请。
- 联系我们**(Contact us)**--用此链接通知我们您的办公室详细信息的变更或向我们提问。
- 申请专用网站**(Application portal)**--您可以通过点击申请专用网站随时返回到欢迎页面。

# <span id="page-4-2"></span>代理商详细信息

点击代理商详细信息以查看诺丁汉特伦特大学数据库中,有关您的代理办公室的地址和联系方式。如果有任何 不正确信息,请使用联系我们中的表格通知我们。

# <span id="page-5-1"></span>代理商联系人

点击代理商联系人以查看我们数据库中的您的办公室的所有个人顾问的姓名、职位、电话和电子邮件地址。如 果有任何信息不正确,请使用联系我们中的表格通知我们。

# <span id="page-5-0"></span>联系我们

点击联系我们以打开联系表格。用此链接通知我们您的详细信息的变更或向我们提问。

第**1**步 点击关于**(Regarding)**旁边的文本框,然后选择我是 **NTU** 代理商要提问**(I am an NTU Agent with a query)**的选项。

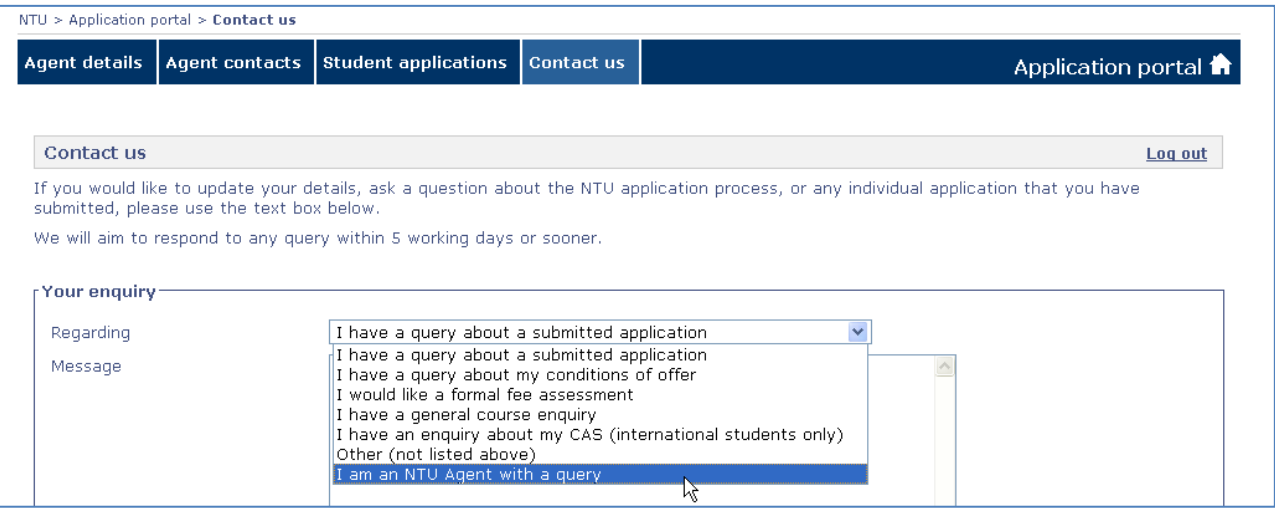

第**2**步 在信息**(Message)**文本框内输入您的问题。

第**3**步 点击【提交问题】**[Submit enquiry]**发送您的消息。

### <span id="page-5-2"></span>查看申请人

要查看您在专用网站上已注册的申请人列表,您可以:

点击申请专用网站返回欢迎页面,然后点击查看申请人**(View Applicants)**。

或者

点击学生申请**(Student applications)**,然后点击创建申请**(Create an application)**。

# <span id="page-6-1"></span>继续您已经开始的申请

# 第**1**步 点击学生申请。

第**2**步 在已保存申请**(Saved applications)**的列表中,在您希望继续申请的课程右方点击继续

**(Resume)**。 第**3**步 继续申请。

Saved applications

Please note - If you save an application it still has to be submitted to us.

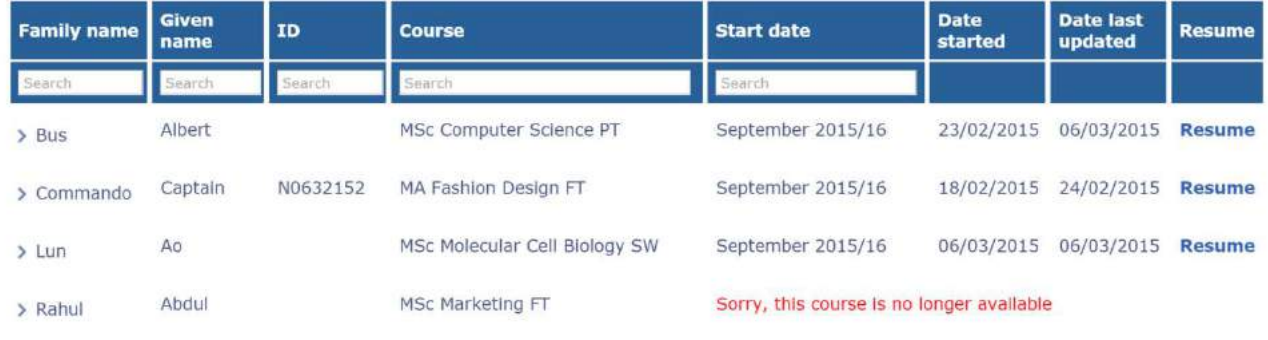

注意:您不能继续申请不再提供但已保存申请的课程。

### <span id="page-6-0"></span>搜索申请

第**1**步 点击学生申请。

Saved applications

Please note - if you save an application it still has to be submitted to us.

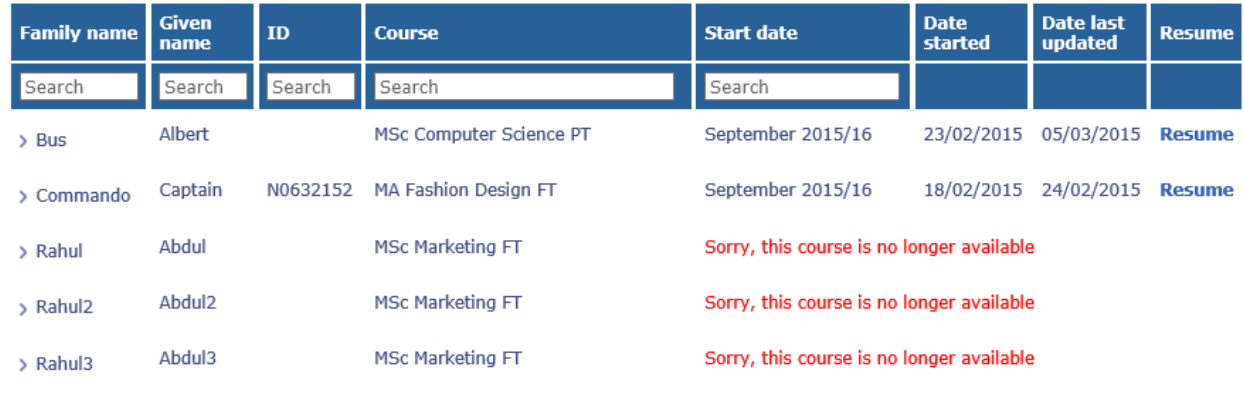

第**2**步 在任何搜索栏中的输入将过滤申请表,仅显示包含输入文本的申请。您可以用搜索框过滤任何 栏。搜索不区分大小写。

#### Saved applications

Please note - if you save an application it still has to be submitted to us.

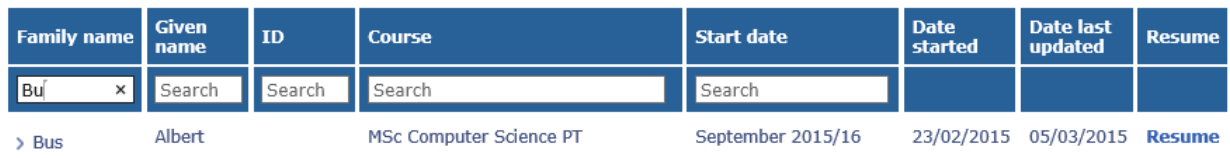

# <span id="page-7-0"></span>创建新申请

点击学生申请,然后点击创建申请。如果您的申请人已经出现在您的申请列表中,跳[至第六步。](#page-7-1)

#### 对于新申请人(不在已注册申请人列表中的人)

#### 第**1**步 点击注册申请人**(Register Applicant)**。

第**2**步 输入其名字 (First name)、姓氏 (Last name) 和电子邮件 (Email)。

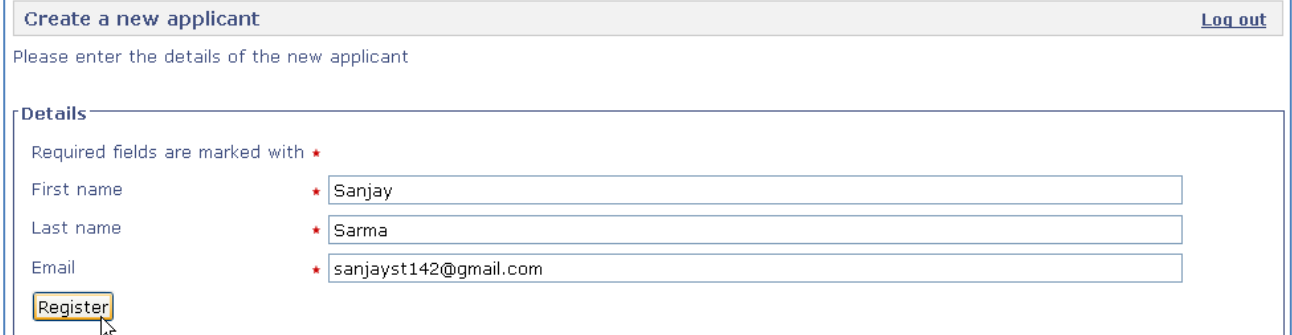

注意:您必须在此部分输入申请人的个人电子邮件地址。千万不要输入您的代理商办公电子邮件地址。大学 保证所有发出申请的代理商都会得到回应。

#### 第**3**步 点击【注册】**[Register]**。

第**4**步 会出现一条信息,确认申请人已成功创建。

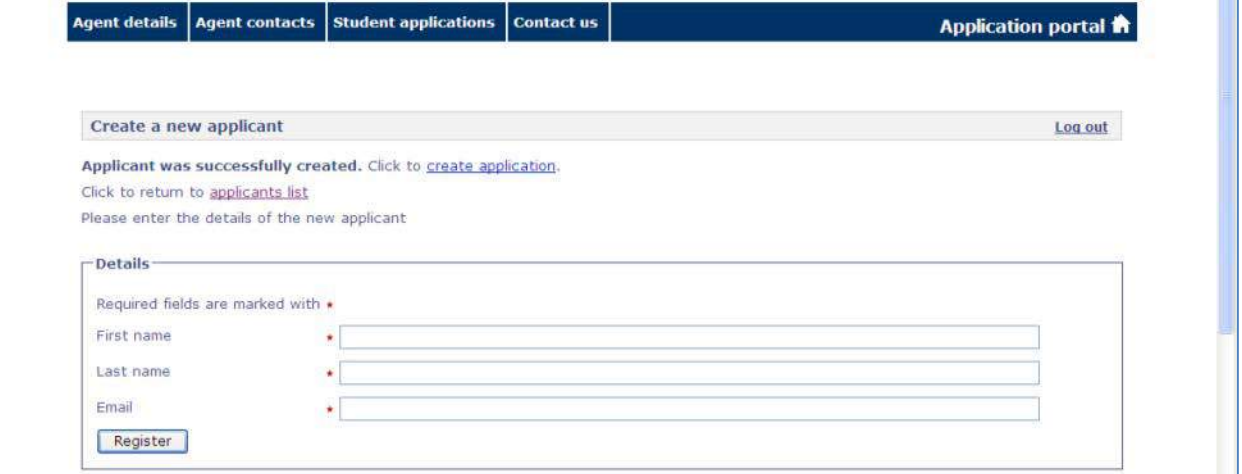

第**5**步 点击申请人列表**(applicants list)**以查看所有已注册申请人。

<span id="page-7-1"></span>第**6**步 点击申请人姓名右方的创建申请。

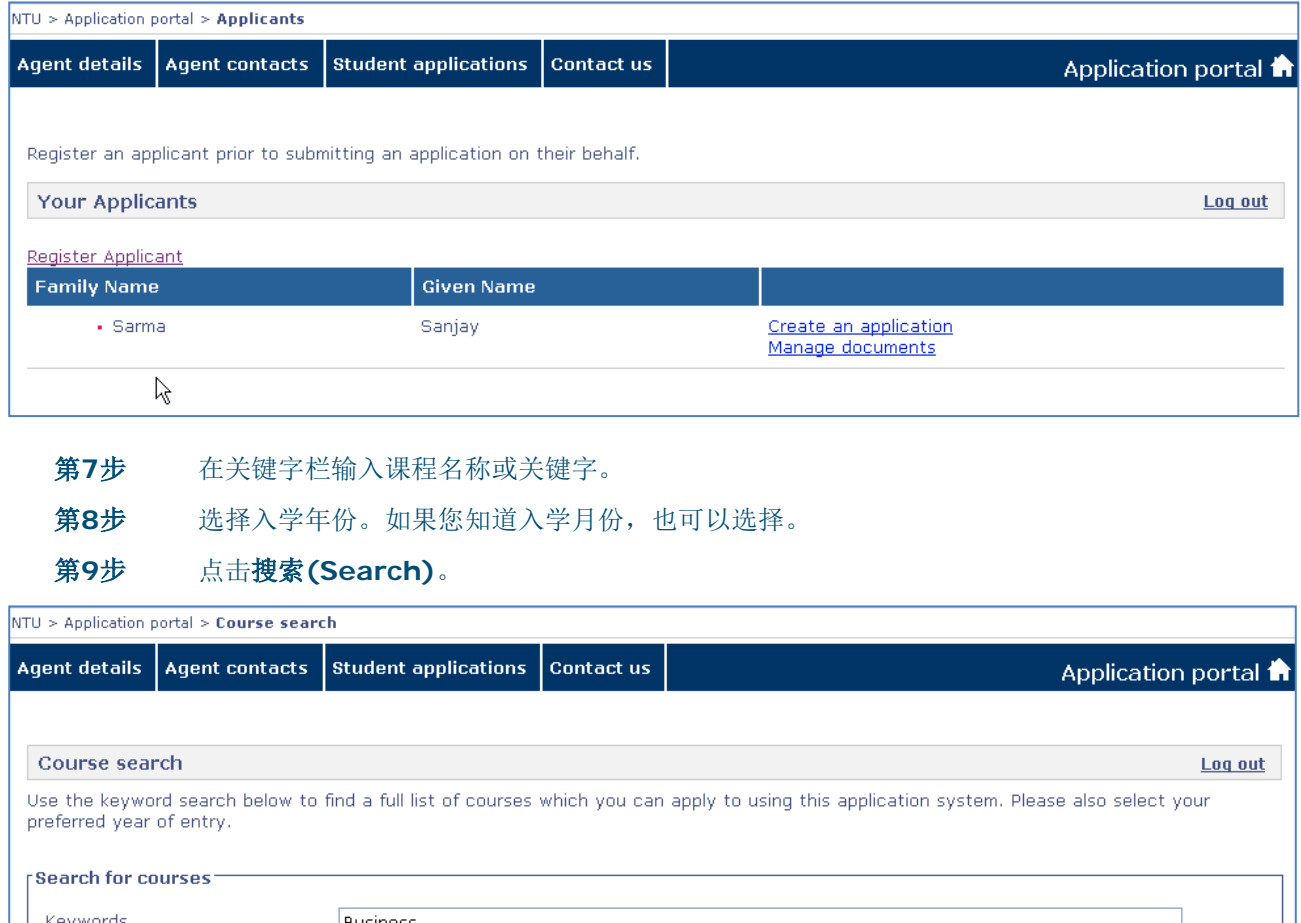

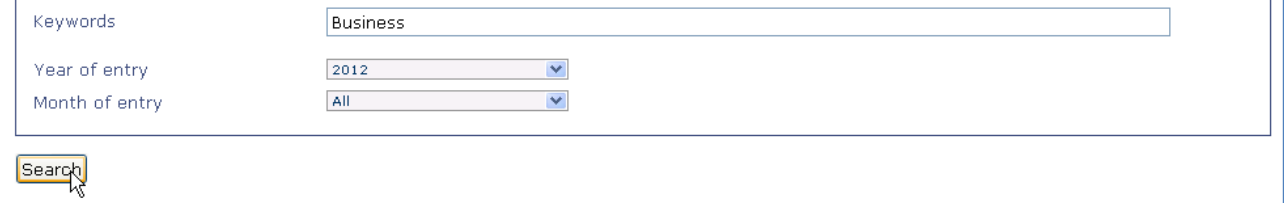

第10步 匹配的课程列表将列于搜索框下方。向下滚动页面,查找合适的课程。点击合适课程右方的在 线申请**(Apply online)**。

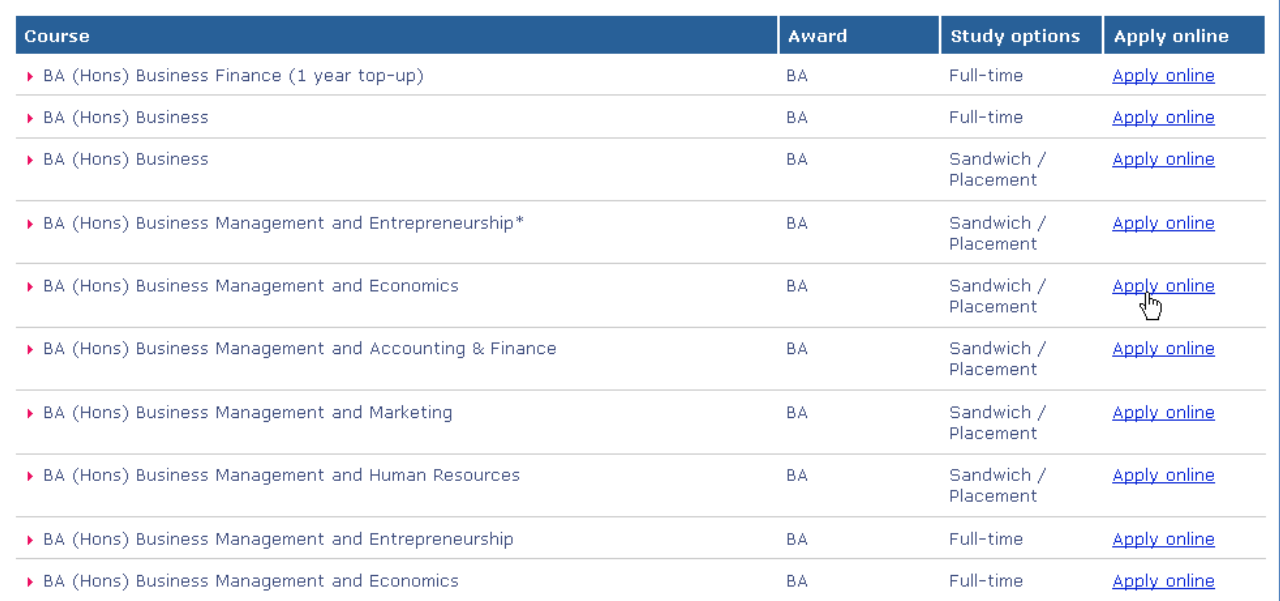

#### 第**11**步 将会显示入学的年份和月份。核查这些是否正确然后点击选择**(Select)**。随后申请表将被打 开。

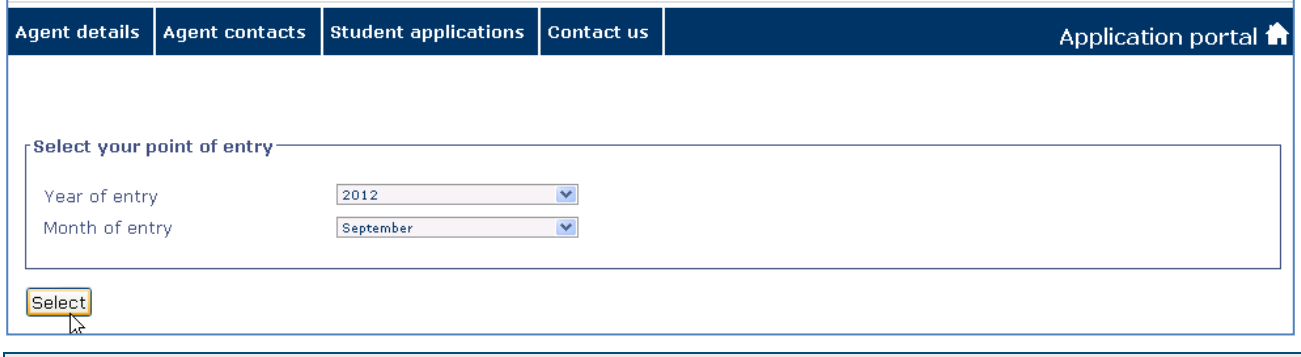

注意:如果入学年份和入学月份不正确,按任意链接退出申请或使用网页浏览器返回上一页选择其它的课 程。

### <span id="page-9-1"></span>申请表

申请表有七页需要完成。以红色突出显示的部分是当前页面。当您完成了所有七个部分,您就可以提交申请。 这些部分是:

- 1 个人信息(Personal details)
- 2 联系方式(Contact details)
- 3 学历和资格(Education and qualifications)
- 4 工作经历(Employment history)
- 5 个人陈述(Personal statement)
- 6 居留和费用(Residency and fees)
- 7 声明(Declaration)

<span id="page-9-0"></span>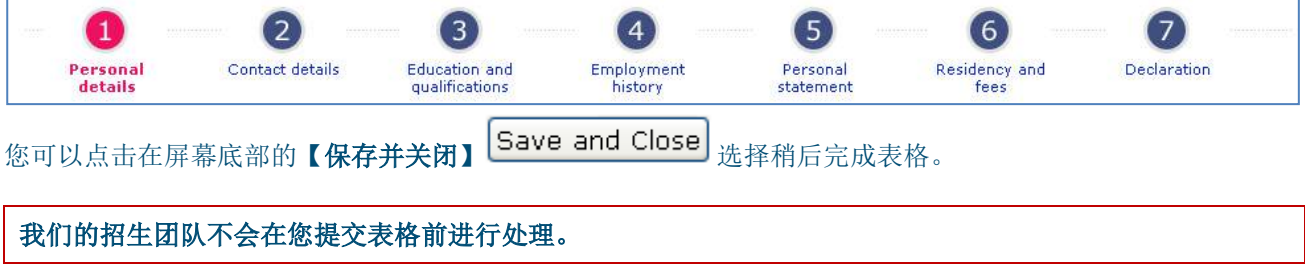

注意:如果您为该学生做进一步申请,申请表上的所有信息将被保存和自动完成。

# <span id="page-10-0"></span>**1** 个人信息

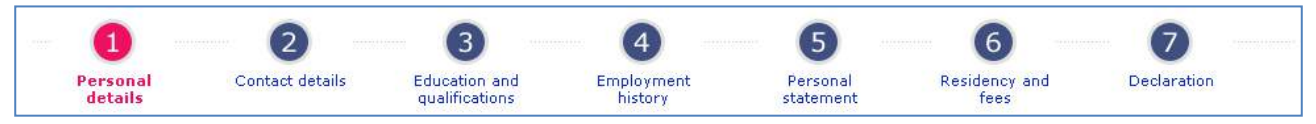

使用本部分输入申请人的个人信息--请填写所有部分。

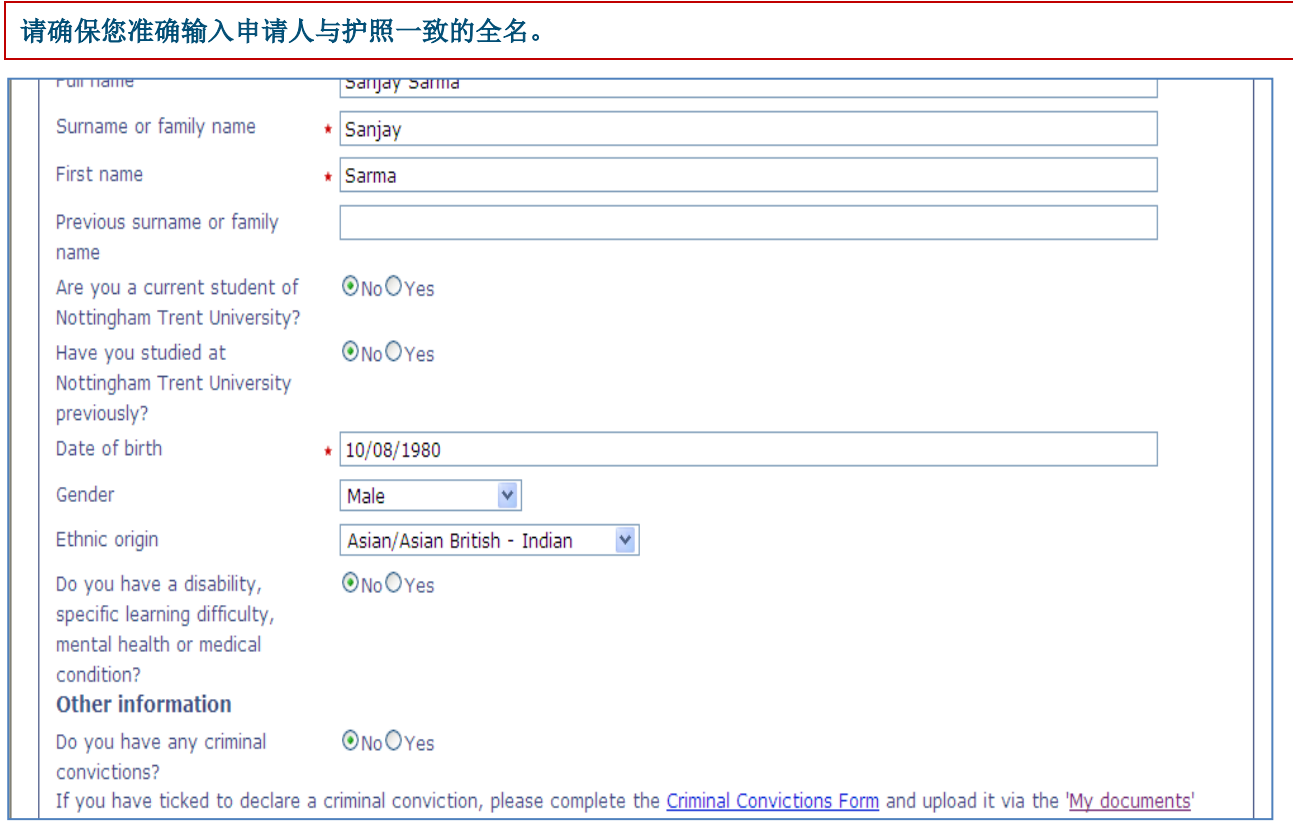

#### 完成后,选择在页面底部的【保存及下一页】**[Save and Next]**到下一个页面。 要在稍后日期完成申请,点击【保存并关闭】。

<span id="page-10-1"></span>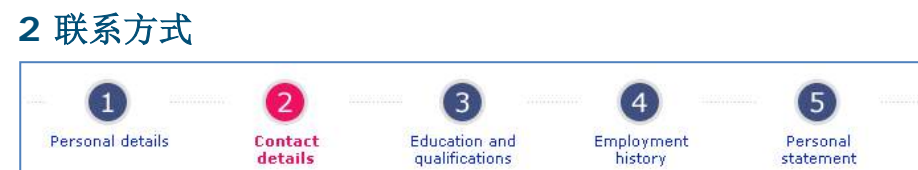

使用本部分输入申请人的联系方式。

第**1**步 核查申请人的电子邮件地址是否正确,并输入他们的个人电话号码。

 $(7)$ 

Declaration

 $(6)$ 

Residency and<br>fees

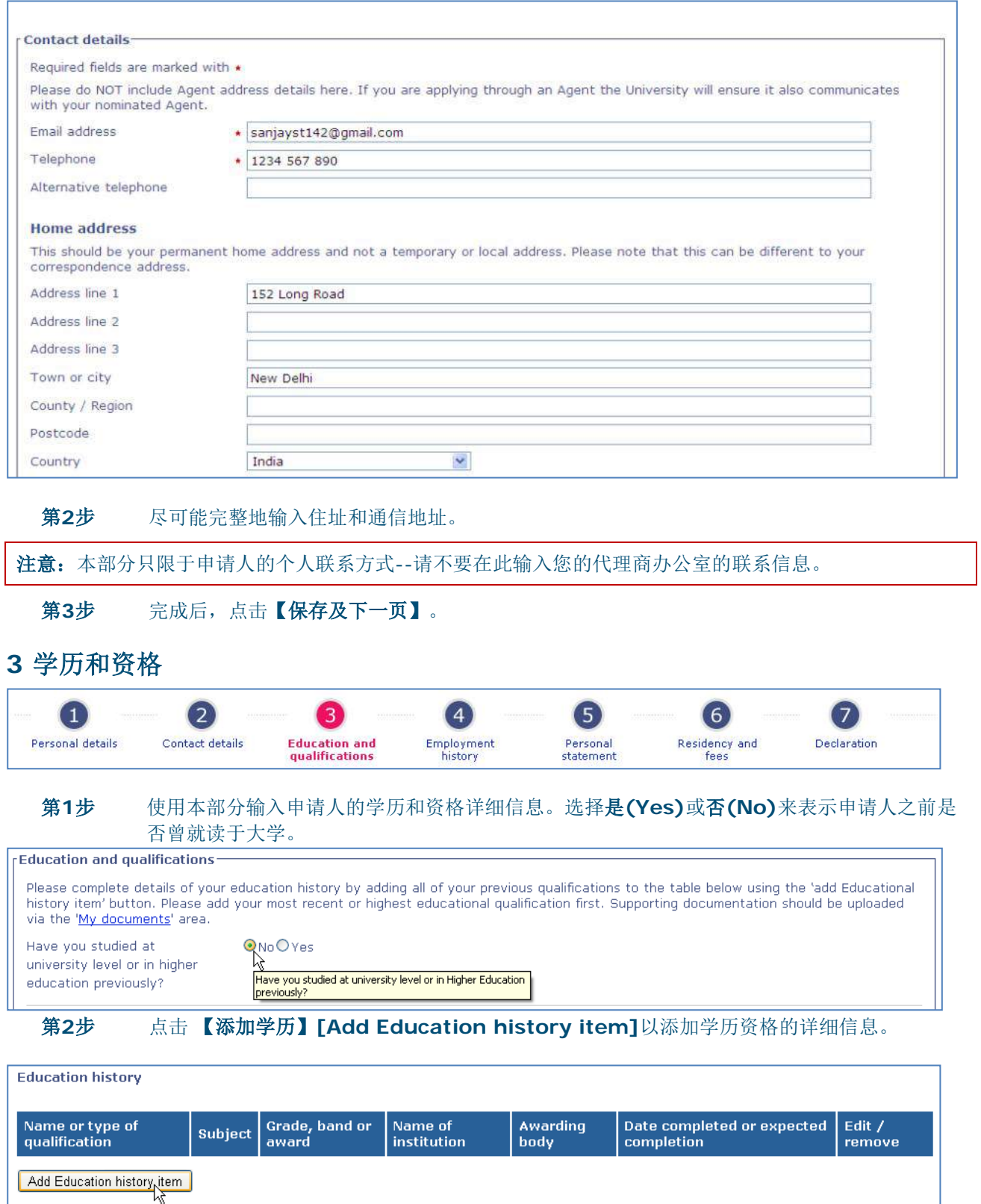

<span id="page-11-0"></span>第**3**步 输入资格的所有详细信息然后选择【添加】**[Add]**。

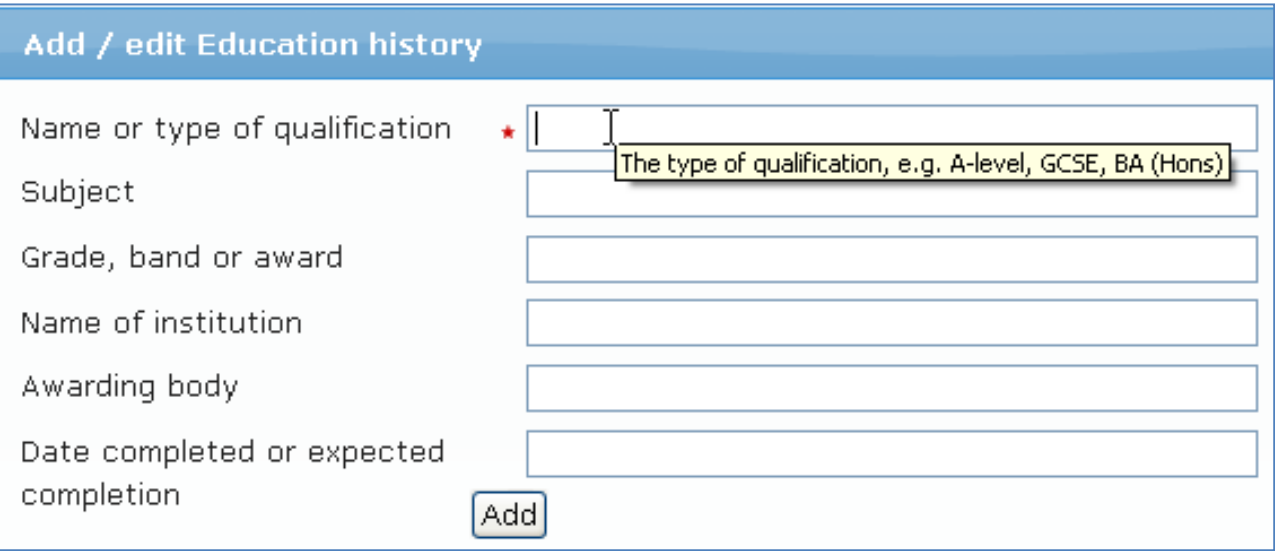

第**4**步 重复输入直到所有当前和过往的相关资格信息已被输入。

#### 要编辑或删除项目,选择编辑项目**(Edit item)**或删除项目**(Remove item)**。

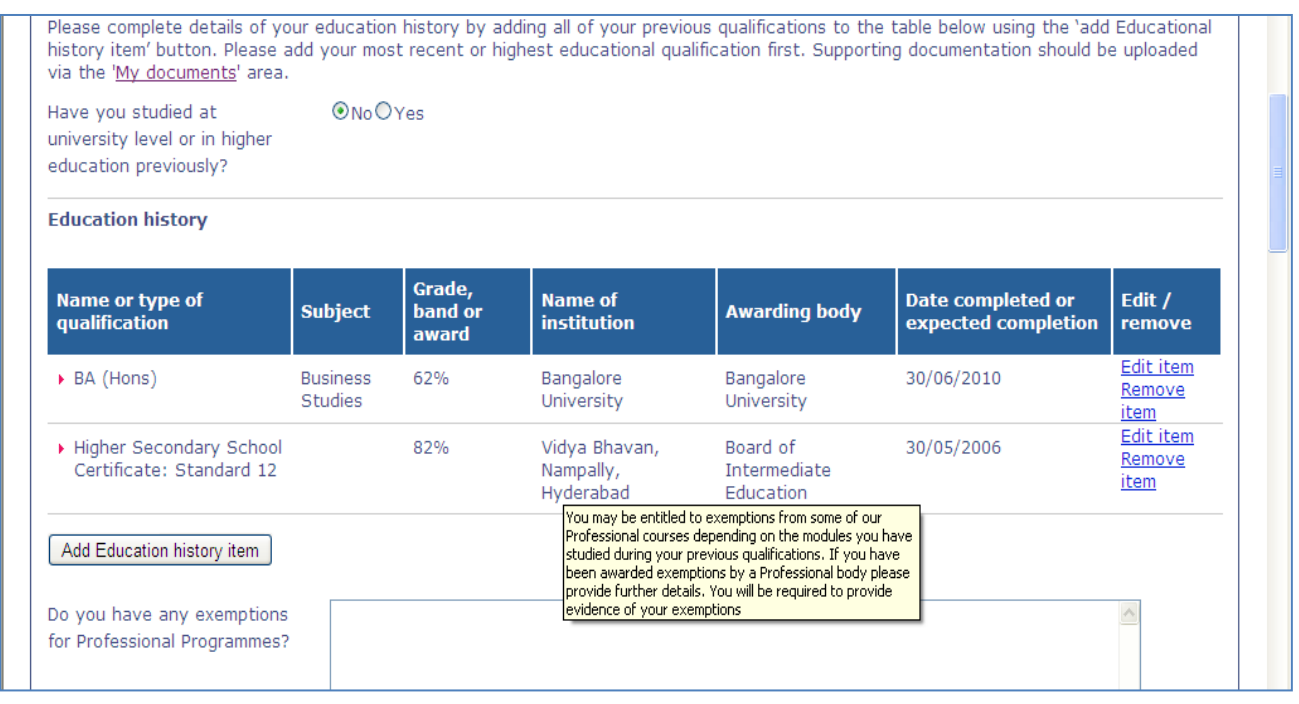

如适用,请完成以下两部分关于申请人免除或先前 AP(E)L 学习(经历)的认定,所需详细信息请参见指南 说明。

#### **3** 学历和资格**--**英语语言资格

第**1**步 使用本部分输入申请人英语语言资格和能力的详细信息。选择是或否来回答头两个英语语言 问题。

第**2**步 如果申请人已有英语语言资格或计划报考,点击添加英语语言资格项目**(Add English language qualifications item)**来输入详细信息。

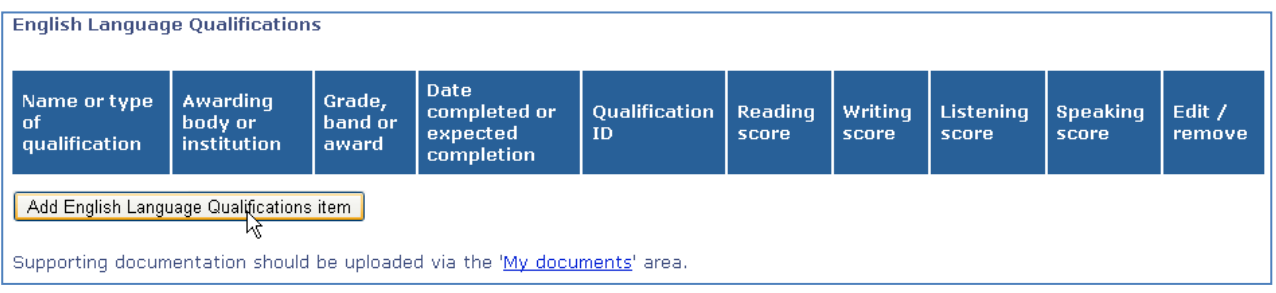

#### 第**3**步 输入资格的所有详细信息然后点击添加。

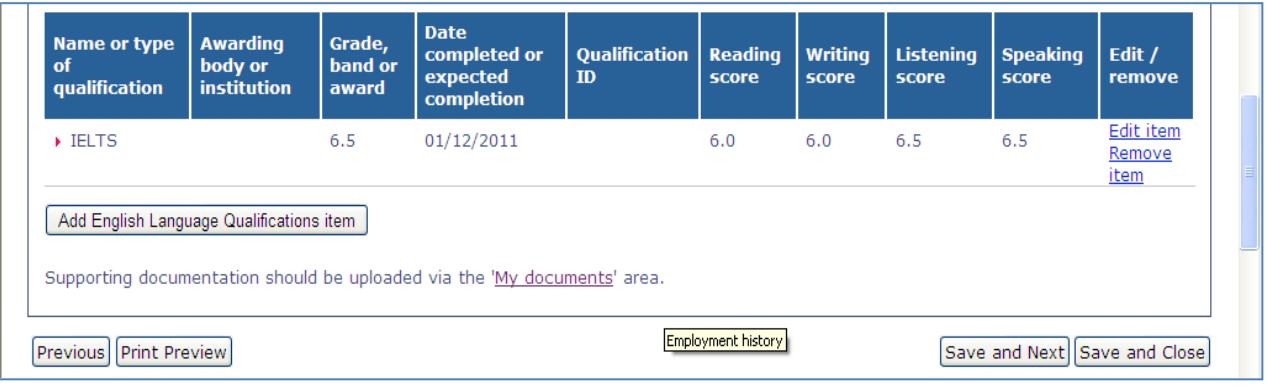

第**4**步 要上传英语语言证书复件,选择链接我的文件**(My documents)**。

第**5**步 完成后,选择页面底部的【保存及下一页】。

#### 高级入学申请

如果您的学生希望在第二或第三年开始本科学位,请对问题"您是否申请高级入学?"选择"是"。该申请将 由招生人员送交学术人员来决定学生是否符合高级入学条件。如果学生符合,我们会再决定适合的入读时间。

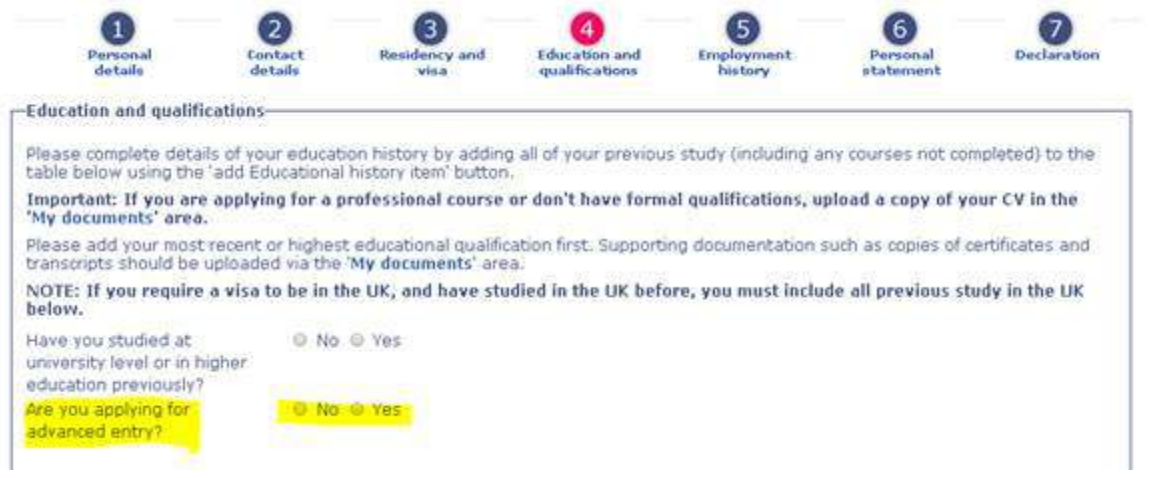

<span id="page-14-0"></span>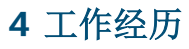

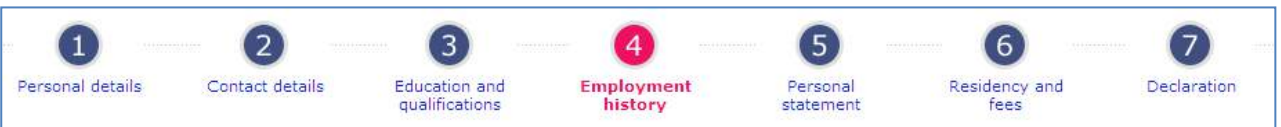

使用本部分输入申请人相关的工作经验或专业组织的会员资格。

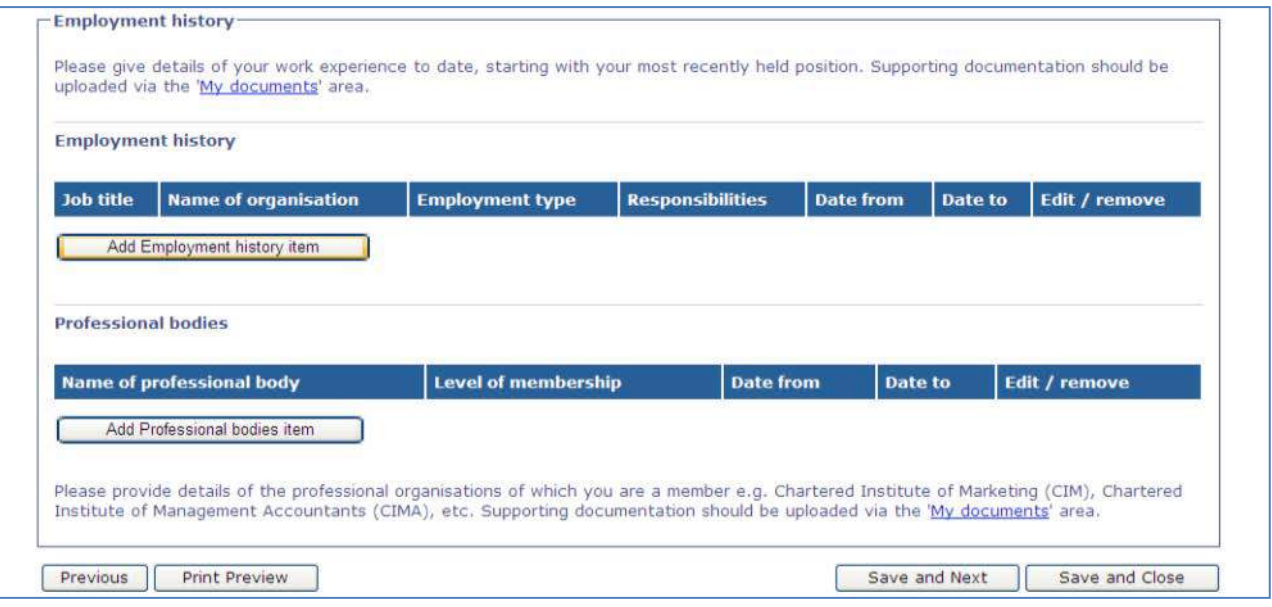

#### 第**1**步 如果申请人有任何相关的工作经验,点击【添加工作经历项目】**[Add Employment history item]**。输入工作的详细信息然后选择【添加】。

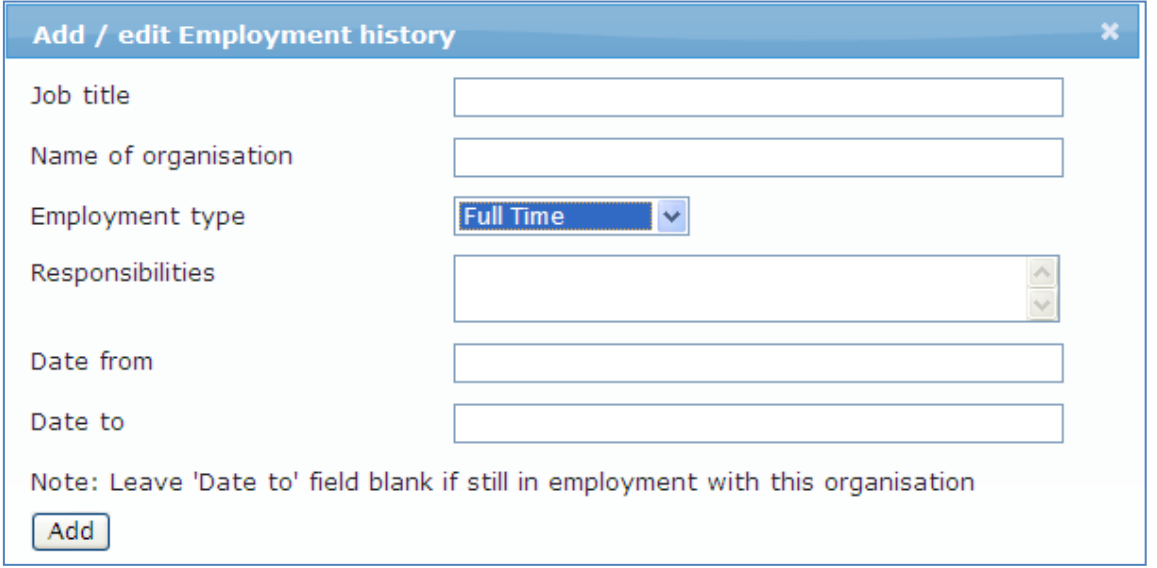

第**2**步 如果申请人是专业组织的会员,点击【添加专业机构项目】**[Add Professional bodies item]**。输入会员资格的详细信息然后选择【添加】。

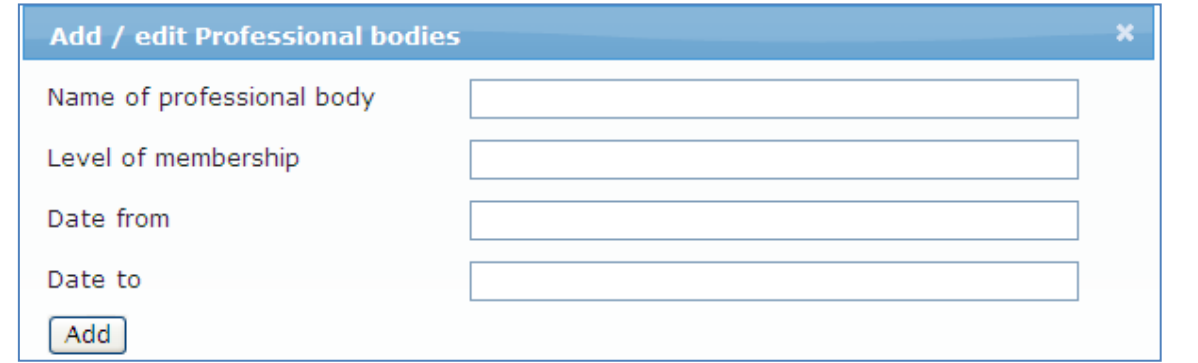

要编辑或删除项目,选择编辑项目或删除项目。要上传证明文件如雇主推荐信,选择链接我的文件。

第**3**步 完成后,选择页面底部的【保存及下一页】。

### <span id="page-15-0"></span>**5** 个人陈述

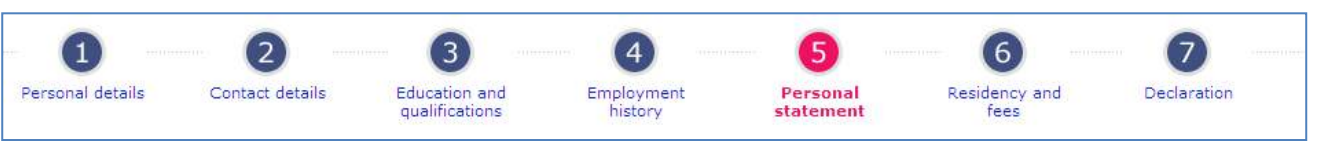

使用本部分输入申请人的个人陈述。您可以从 Word 文档中复制并粘贴。

#### 第**1**步 请参阅指南说明个人陈述应包括的内容。请把个人陈述输入所提供的文本框。

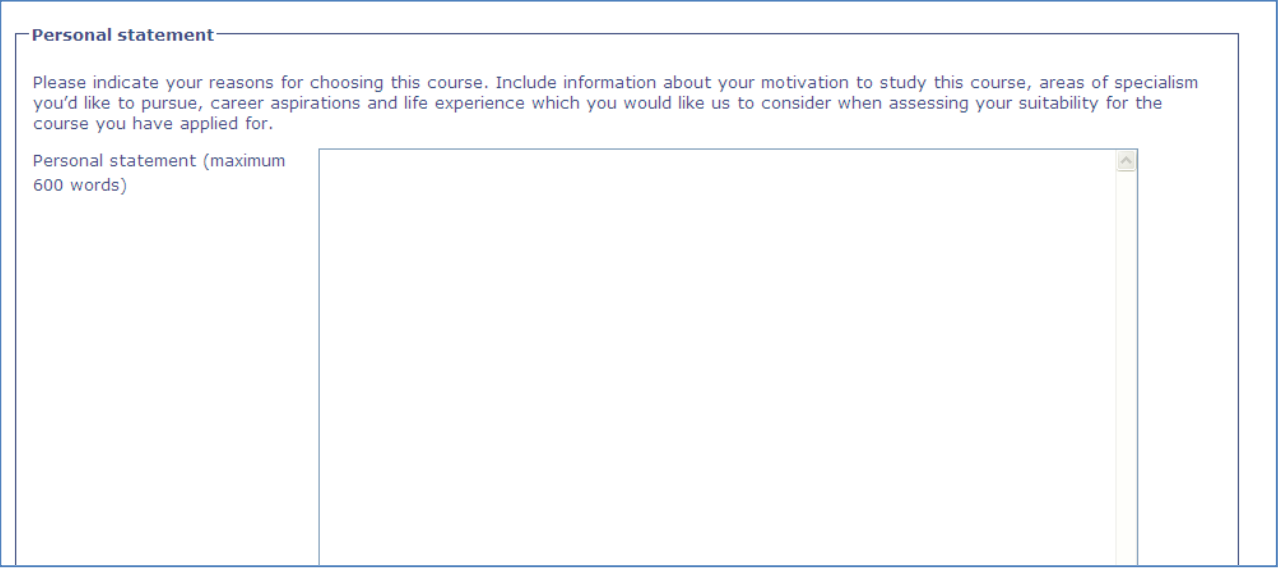

也可上传 Word 文档的个人陈述,申请完成后选择管理文件。参见第 *15* [页的上传文件。](#page-18-0)

第**2**步 完成后,选择页面底部的【保存及下一页】

# <span id="page-16-0"></span>**6** 居留地和费用

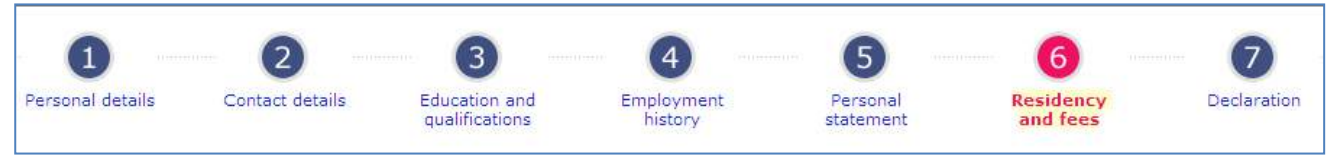

第**1**步 使用本部分输入申请人的居留地、费用、国籍和护照信息。完成本部分的所有问题。

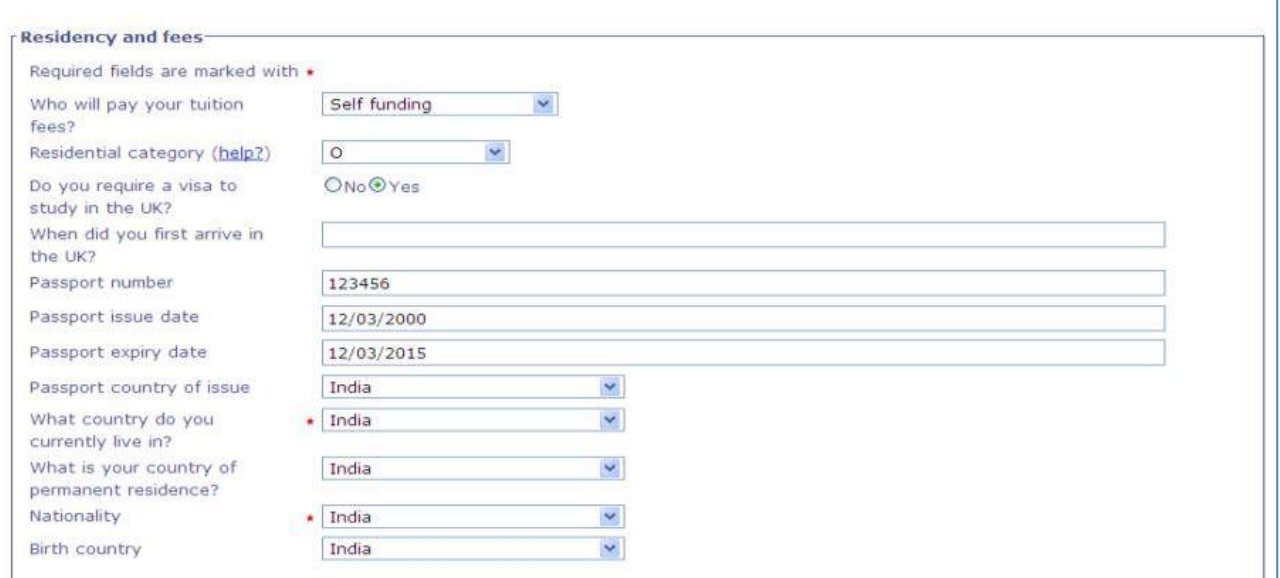

对居留类别(Residential category),请使用指南说明,选择申请人正确的费用类别。请注意海外学生通 常为类别"O"。

<span id="page-16-1"></span>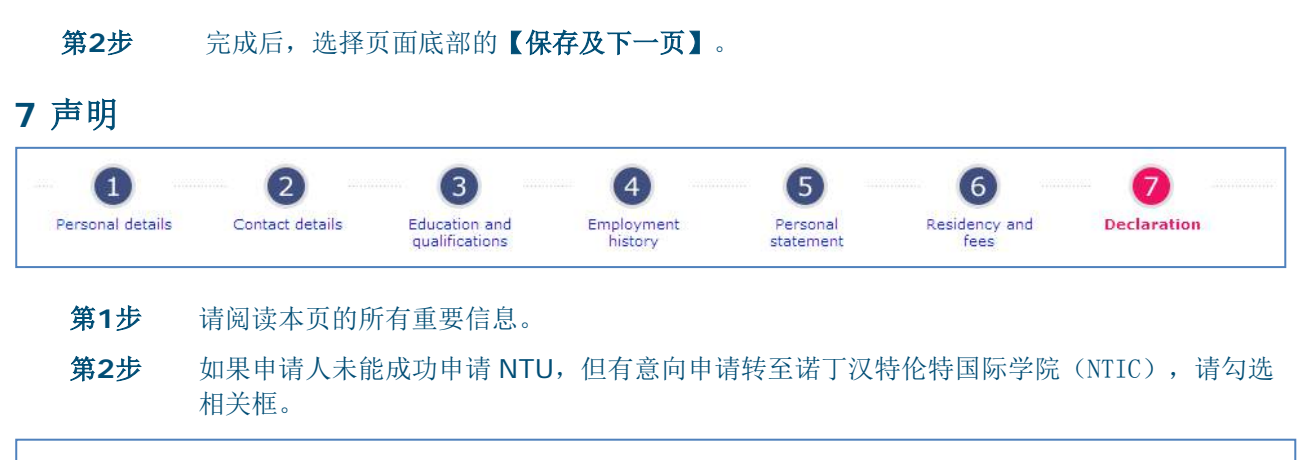

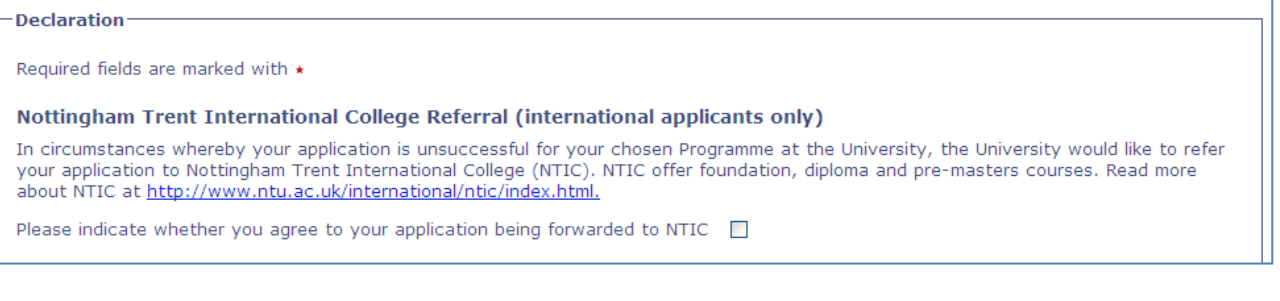

第**3**步 在声明中选择是,以确认申请中所提供的所有信息真实、完整和准确。

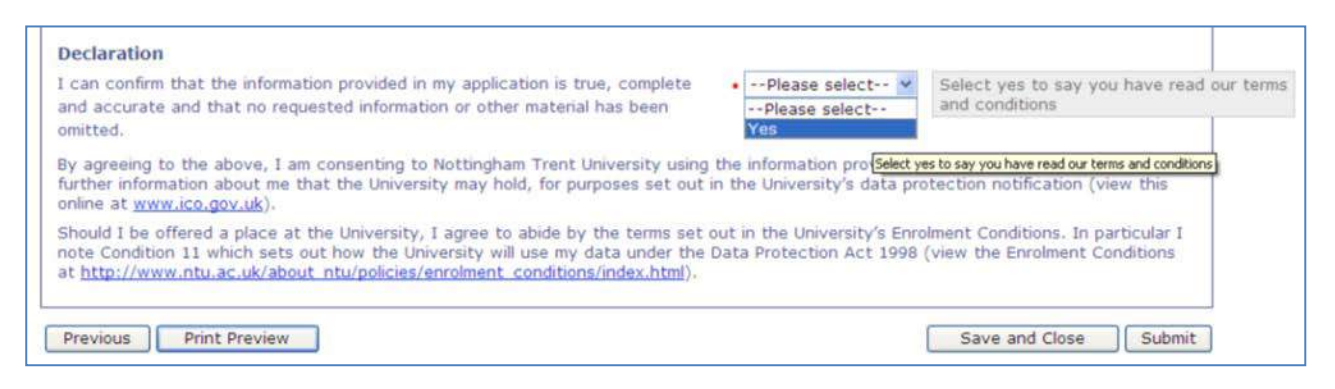

#### 第**4**步 提交申请前,选择打印预览**(Print Preview)**查看并打印已完成申请表的完整副本。

注意:一旦您点击提交,您将不能够对申请做出任何修改。

第**5**步 如果申请的所有部分已全部完成,点击【提交】**[Submit]**提交申请。

成者--如果您还没有准备好提交申请,选择【保存并关闭】关闭该申请以便稍后继续。

<span id="page-17-0"></span>清注意: 如果您选择【保存并关闭】但您的申请尚未提交,招生团队将不会处理申请。

# <span id="page-18-1"></span>已提交申请

# <span id="page-18-2"></span>查看已提交申请的状态

第**1**步 点击学生申请以查看已提交申请列表。

第**2**步 这份列表将告诉您申请人的姓名、NTU 身份号码、提交申请的日期,所申请的课程和申请的 当前状态(请参见申请状态定义文件)。该列表将以姓氏字母顺序排列。

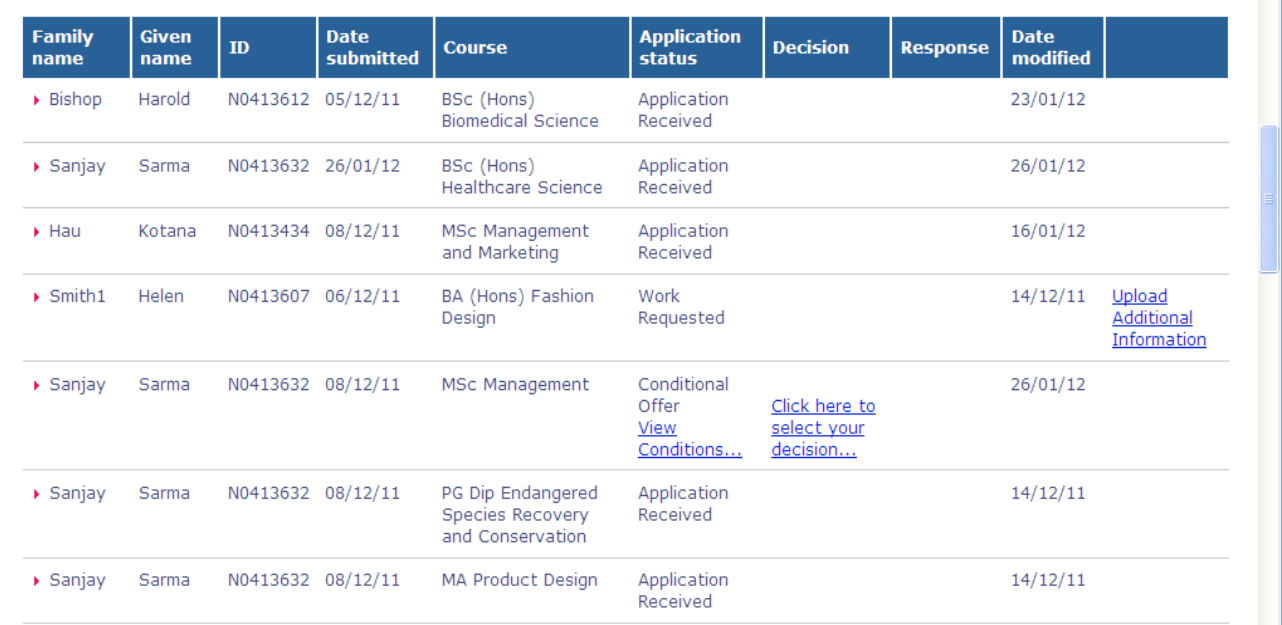

# <span id="page-18-0"></span>上传文件

#### 如果您希望上传申请的证明文件:

第**1**步 点击学生申请。

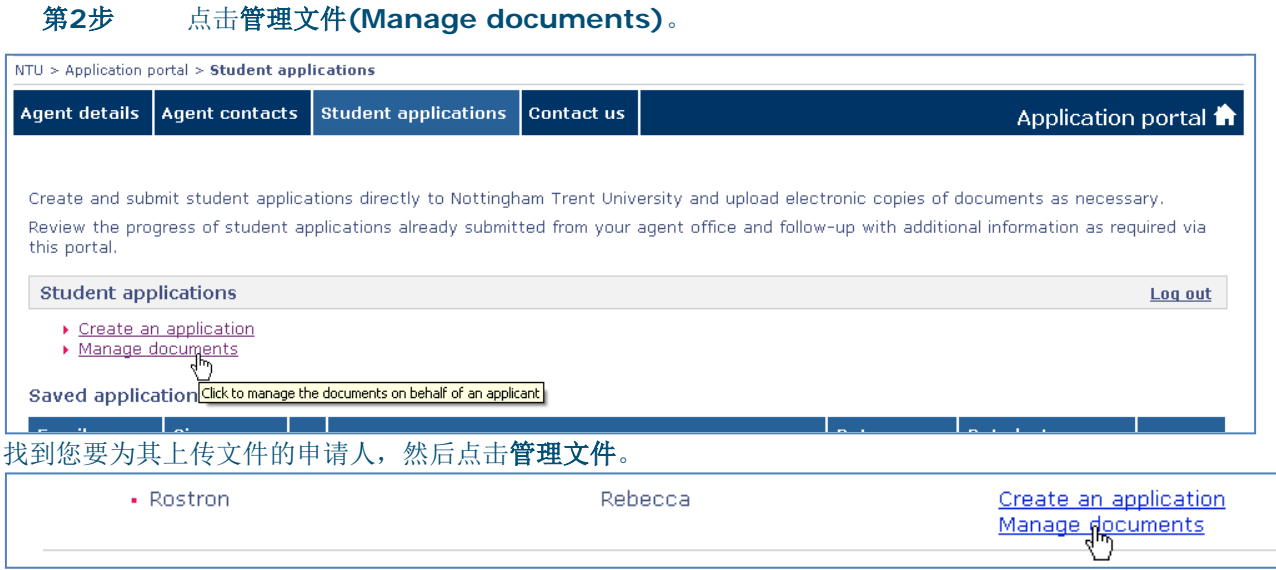

#### 第**3**步 使用下拉列表选择您希望为其上传文件的申请**(Application)**(课程)。

第**4**步 使用下拉列表选择文件类型**(Document type)**。

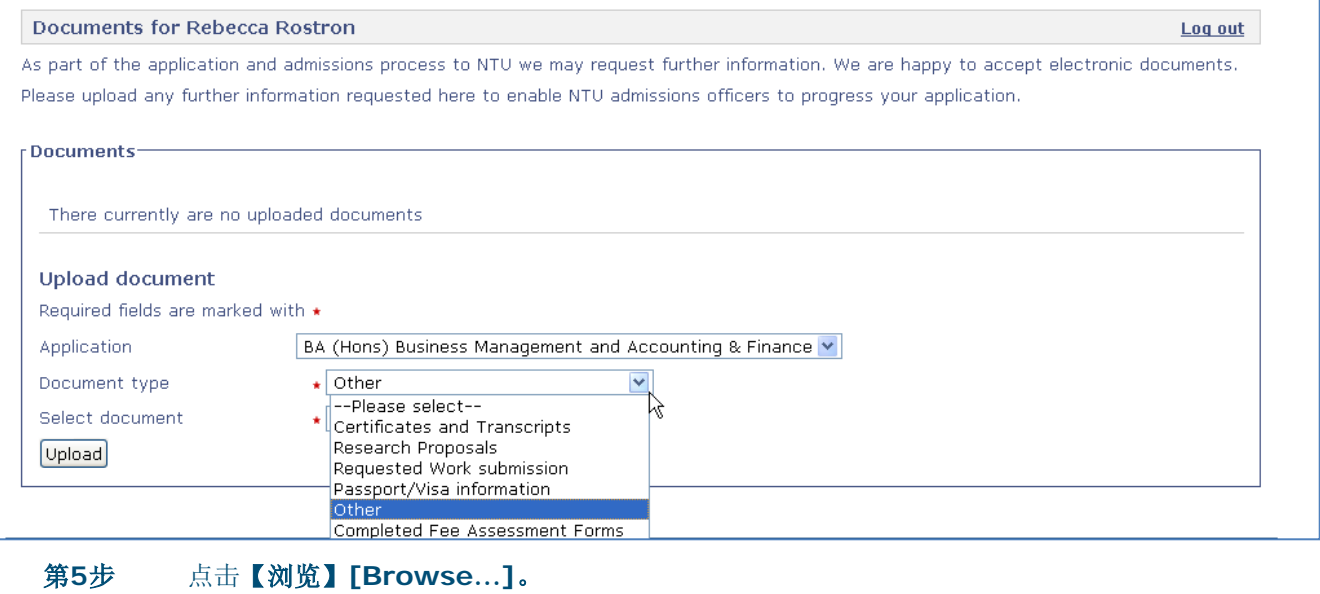

第**6**步 找到您希望上传的文件然后点击【打开】**[Open]**。 第**7**步 点击【上传】**[Upload]**。

### <span id="page-19-1"></span>查看已上传文件

要查看您已经为申请人上传的任何文件:

第**1**步 点击学生申请。 第**2**步 选择管理文件。 第**3**步 找到您希望查看其文件的申请人,然后点击管理文件。 第**4**步 您将看到该申请人所有文件的列表。选择下载**(Download)**查看文件。

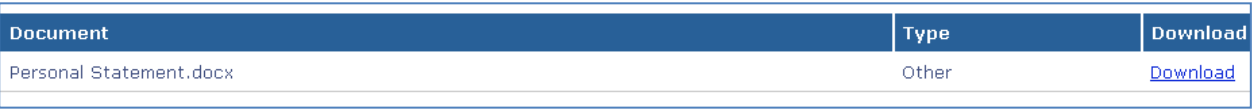

第**5**步 使用"上传文件 (Upload document)"部分添加任何新文件。

# <span id="page-19-0"></span>提交所需的进一步信息/提交所需的工作经验/作品

如果申请的状态显示**"**要求提交工作经验**/**作品 **(Work Requested')"**或"要求提交进一步信息**(Request Further Information)**"您应收到了通过电子邮件发送到您办公电子邮箱的详细要求。该电子邮件也发送 了给申请人。

请确保在电子邮件中的指定期限内提交任何要求的作品。

<span id="page-19-2"></span>回复请求以提供进一步信息

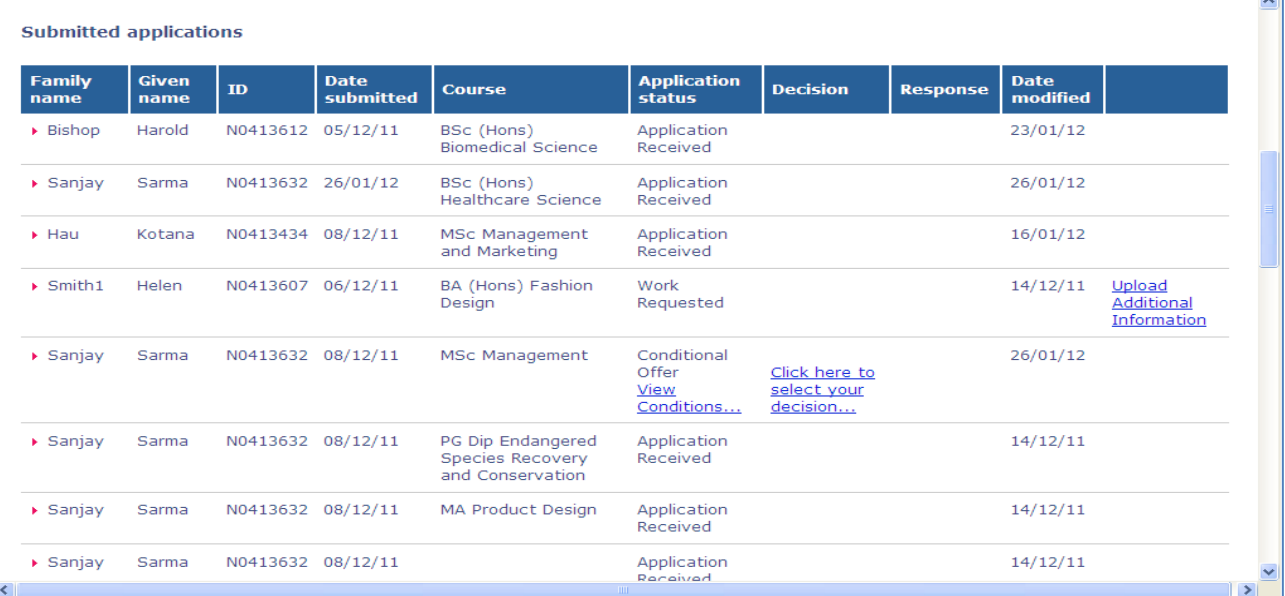

第**2**步 回复请求以提供进一步信息,请先在要求提供信息框内点击回复**(Respond)**。

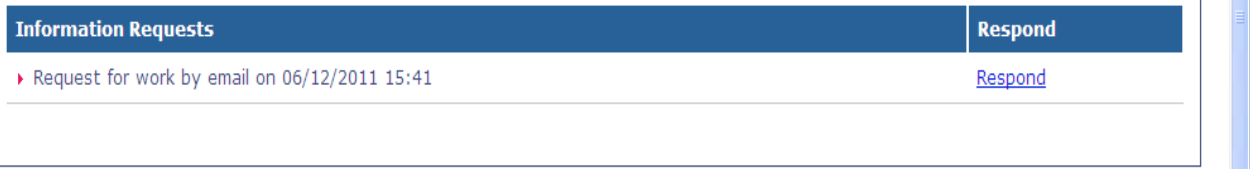

第**3**步 输入对所需的信息的回复,或告知招生团队您将上传什么文件,然后点击提交。

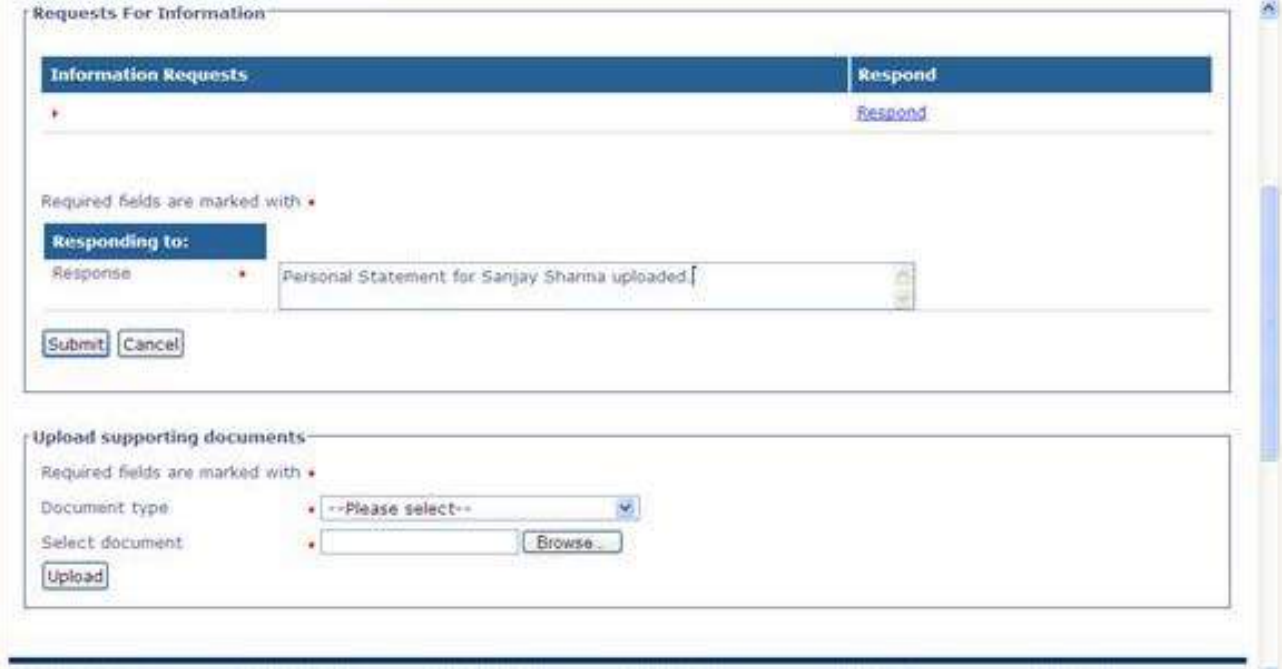

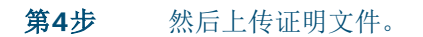

 $\overline{\phantom{a}}$ 

# <span id="page-21-1"></span>上传证明文件以回复所要求的工作经验**/**作品或信息

#### 从上传附加信息的页面:

如果您还没有看到此页面,点击已提交申请列表中合适的申请旁边的上传附加信息。

#### 第**1**步 从下拉列表中选择文件类型。

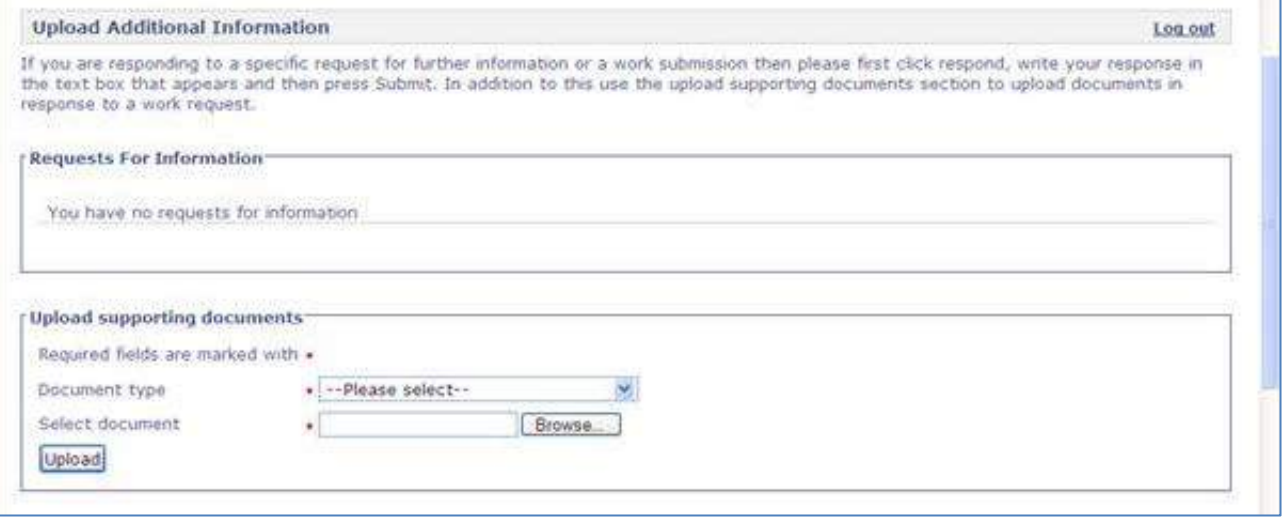

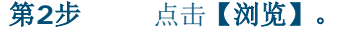

第**3**步 找到您希望上传的文件然后点击【打开】。

第**4**步 点击【上传】。

### <span id="page-21-0"></span>查看录取通知书条件

第**1**步 如果申请人获得有条件录取通知书,申请状态将显示为"有条件录取(Conditional Offer)"。

第**2**步 选择查看条件**(View Conditions)**,查看录取通知书所有条件的细节。

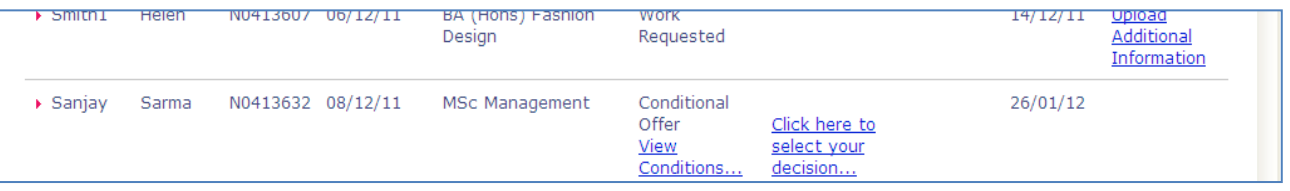

如果条件仍未达到,条件状态将显示为未满足**(Not satisfied)**。如果条件已达到,条件状态将显示为已满 足**(Satisfied)**。

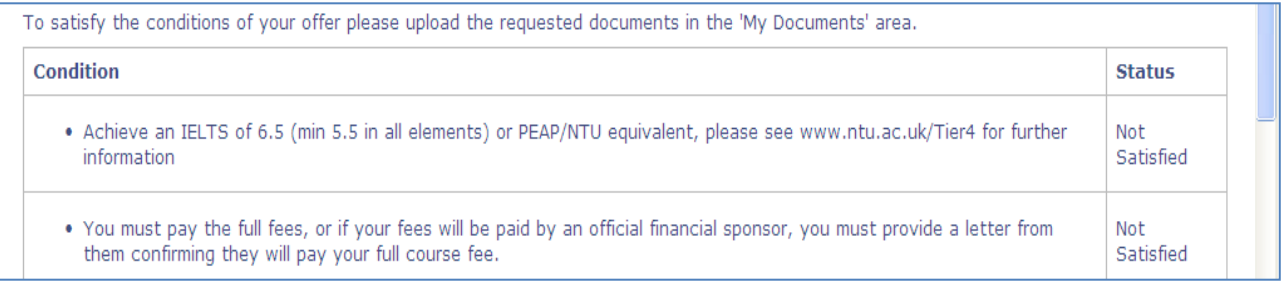

# <span id="page-22-0"></span>接受录取通知书

#### 第**1**步 点击学生申请以查看已提交申请列表。找到未取得录取通知书的申请人。点击点此选择您的 决定**(Click here to select your decision)** 。

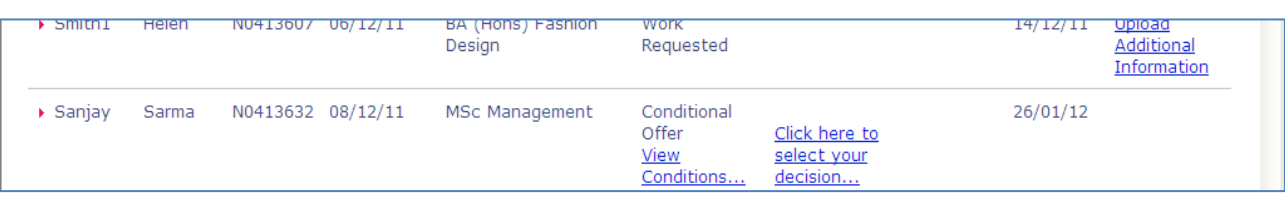

#### 第**2**步 从下拉列表中选择接受**(Accept)**或拒绝**(Decline)**。

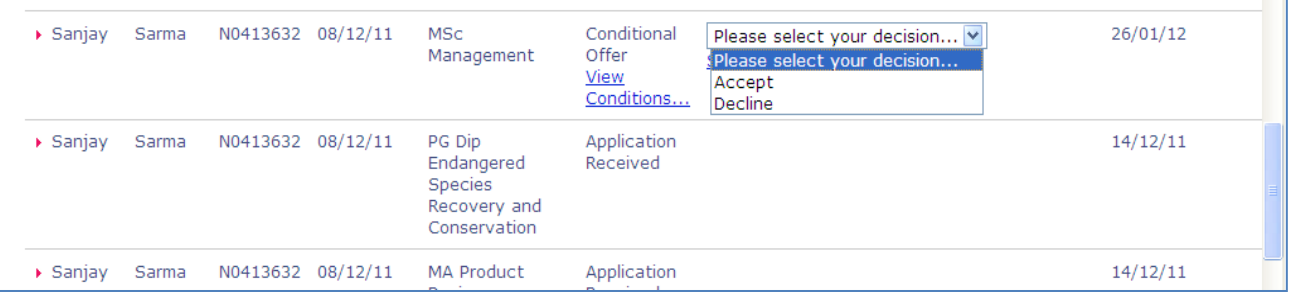

#### 第**3**步 点击保存决定**(Save Decision)**。

<span id="page-22-1"></span>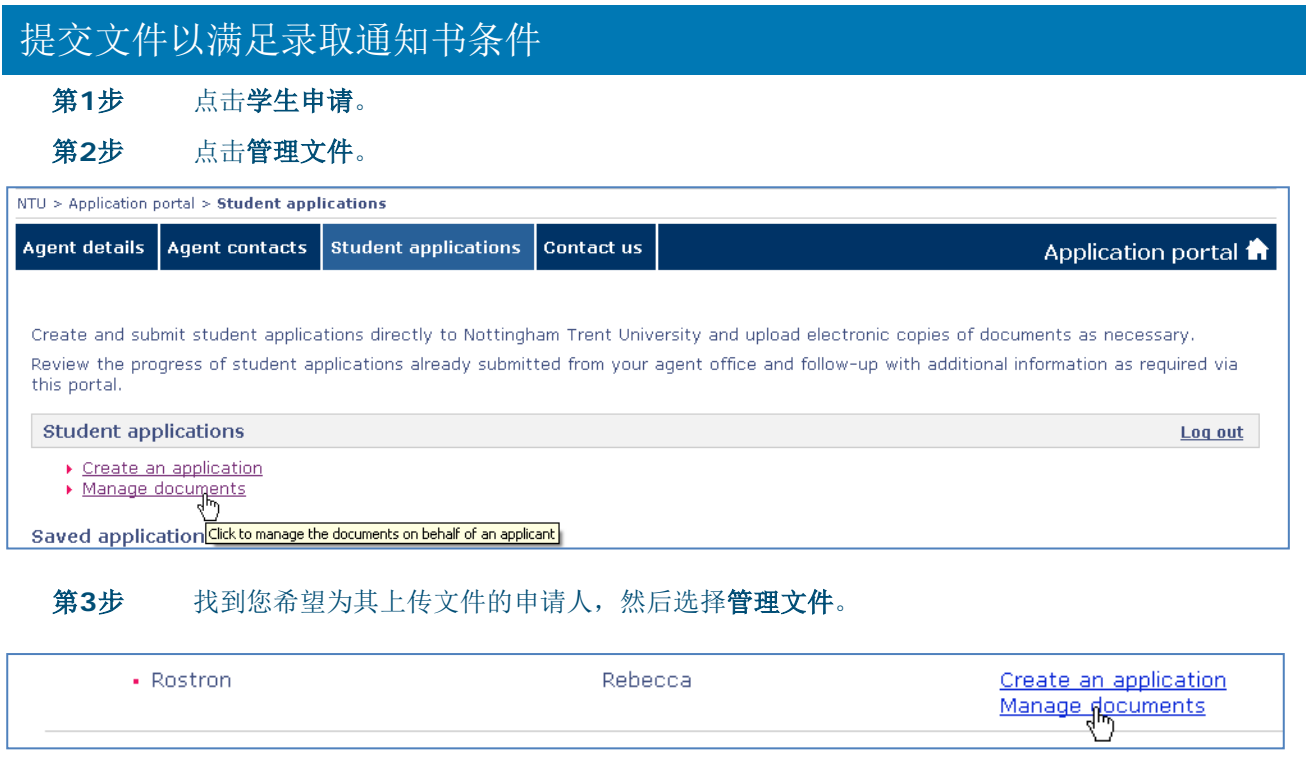

第**4**步 使用下拉列表选择您希望上传文件的申请。

第**5**步 使用下拉列表选择文件类型。

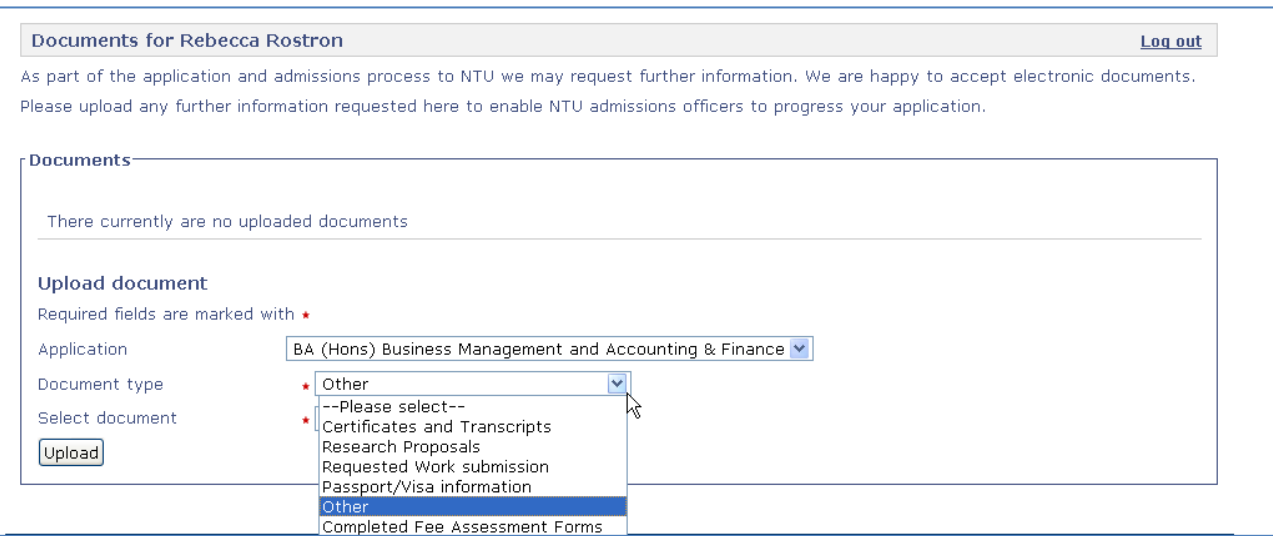

- 第**6**步 点击【浏览】。
- 第**7**步 找到您希望上传的文件然后点击【打开】。
- 第**8**步 点击【上传】。

### <span id="page-23-0"></span>免责声明

请注意:尽管大学已采取一切合理措施确保在印刷时本指南内容的准确性,大学有权随时删除、更改或修订本 指南的内容。为免生疑问,内容中提供的信息仅作指导。

2015年4月